# **Solution A: Open from Jadens Printer ( save your label to some folders, like iCloud Driver)**

1.Download 'Jadens Printer'App from Apple Store

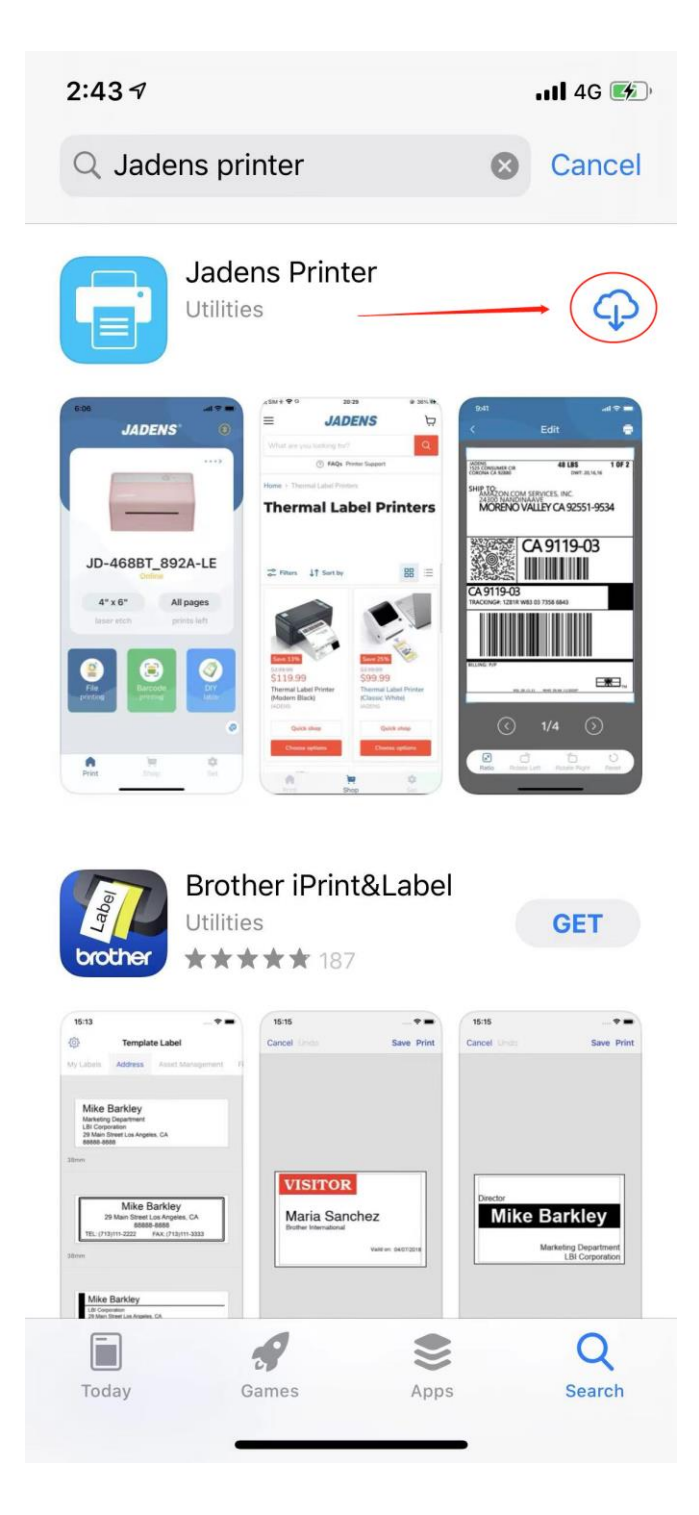

#### 2.Open App "Jadens Printer"

3. Connect Printer Bluetooth

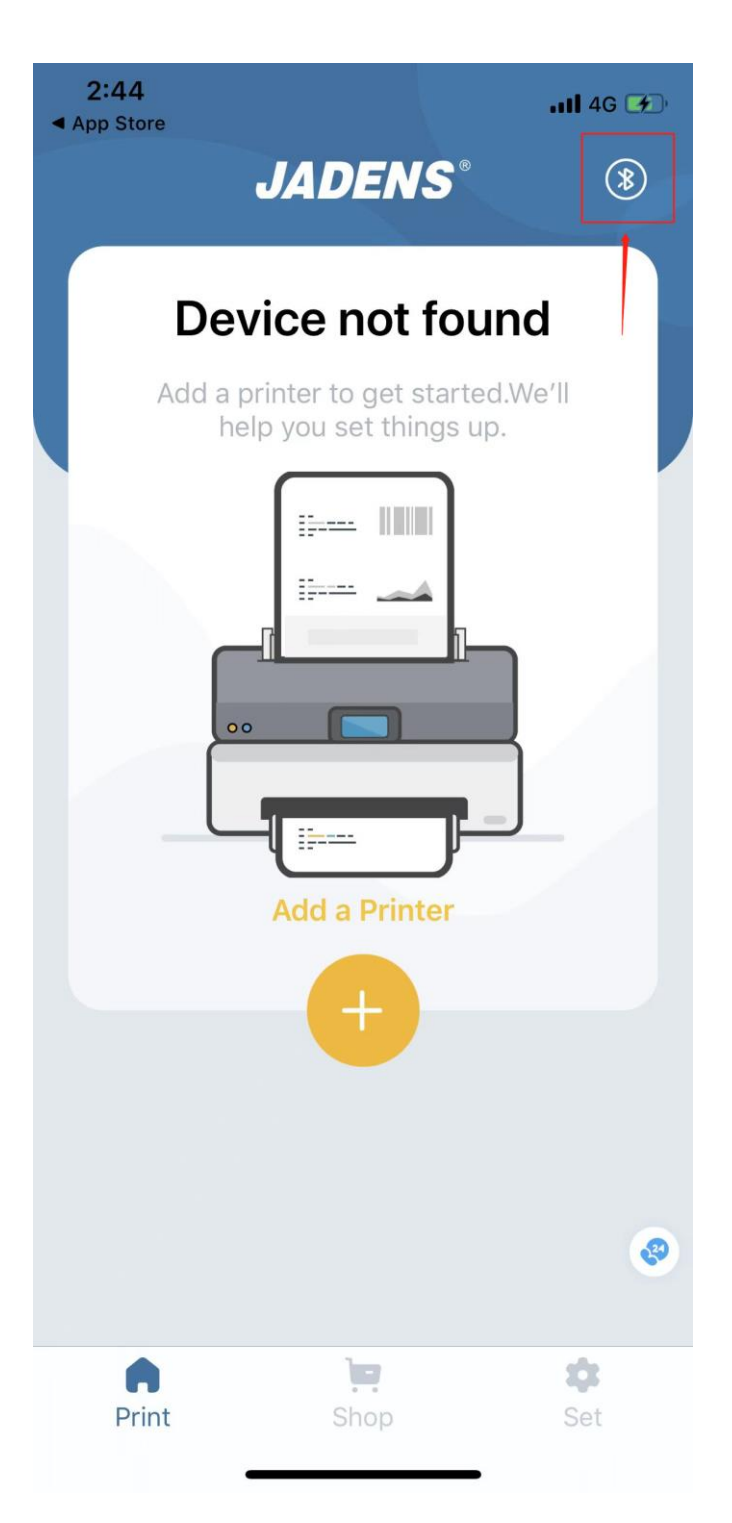

4. If you want to print the label, please click "File printing"

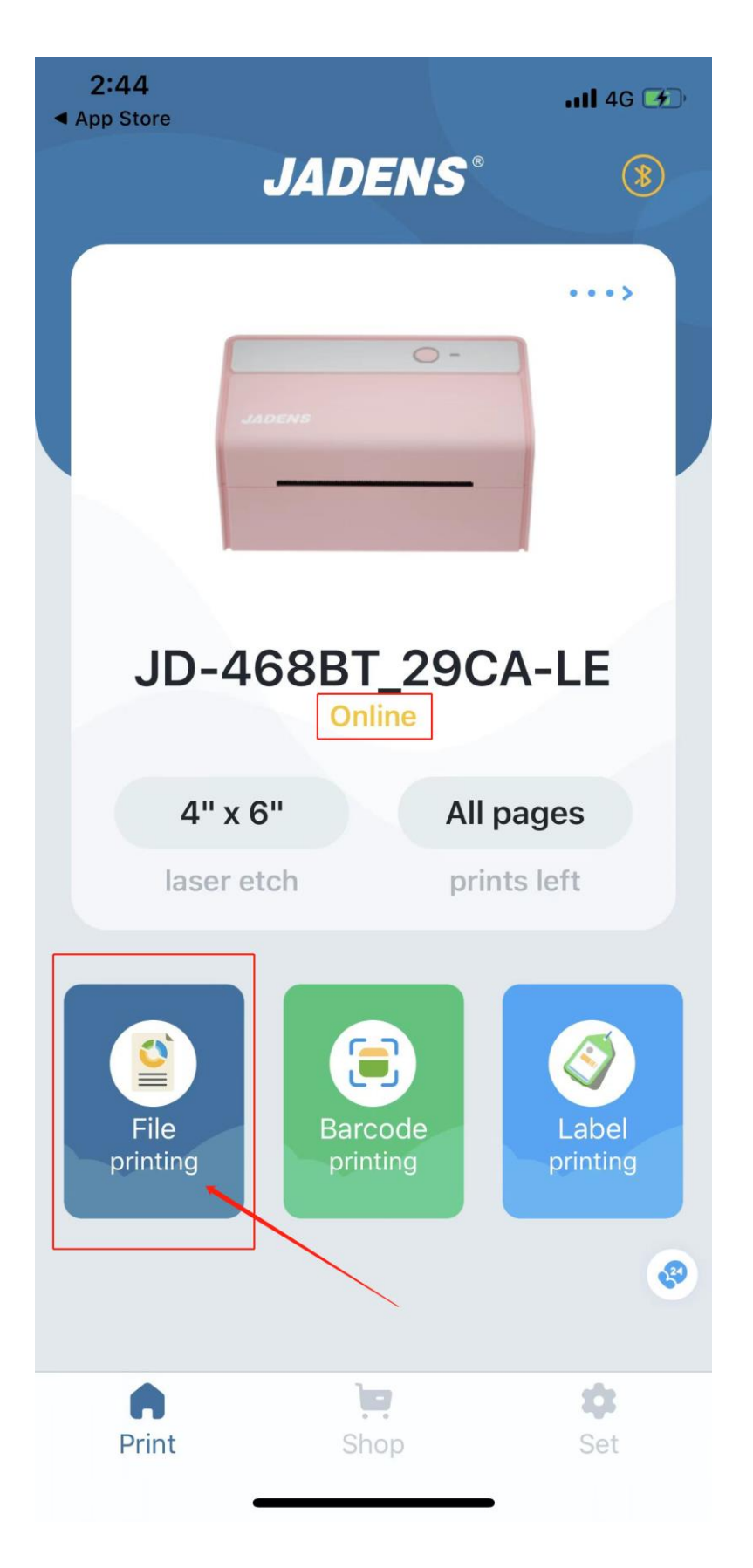

#### 5. Click "file icon", then choose the label you want to print

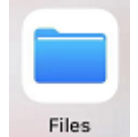

(The premise is that you have saved the label in the phone File)

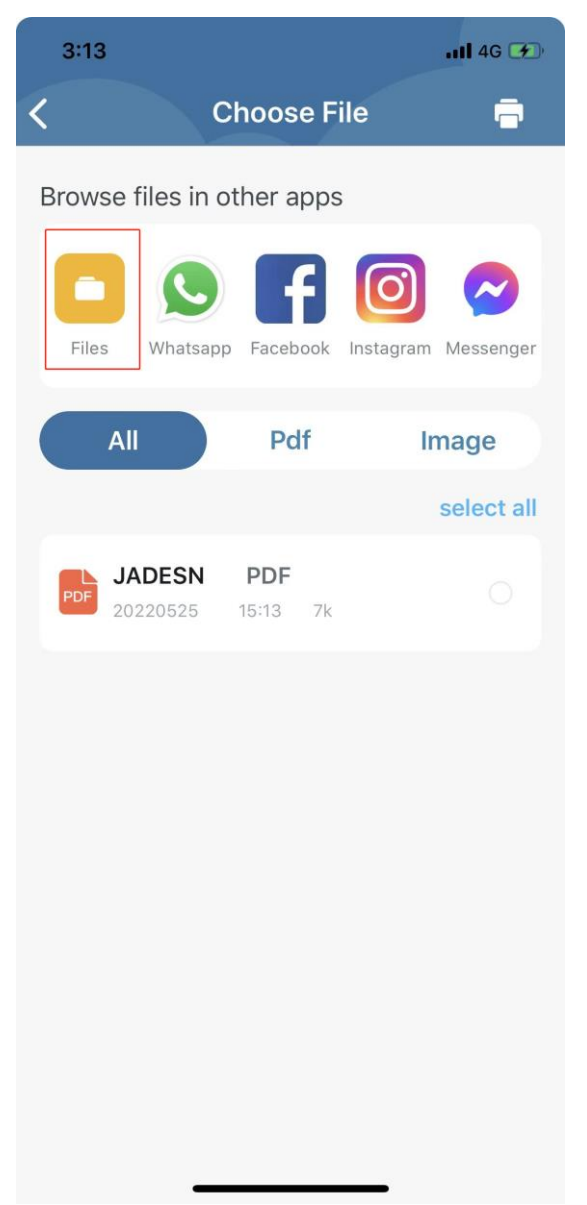

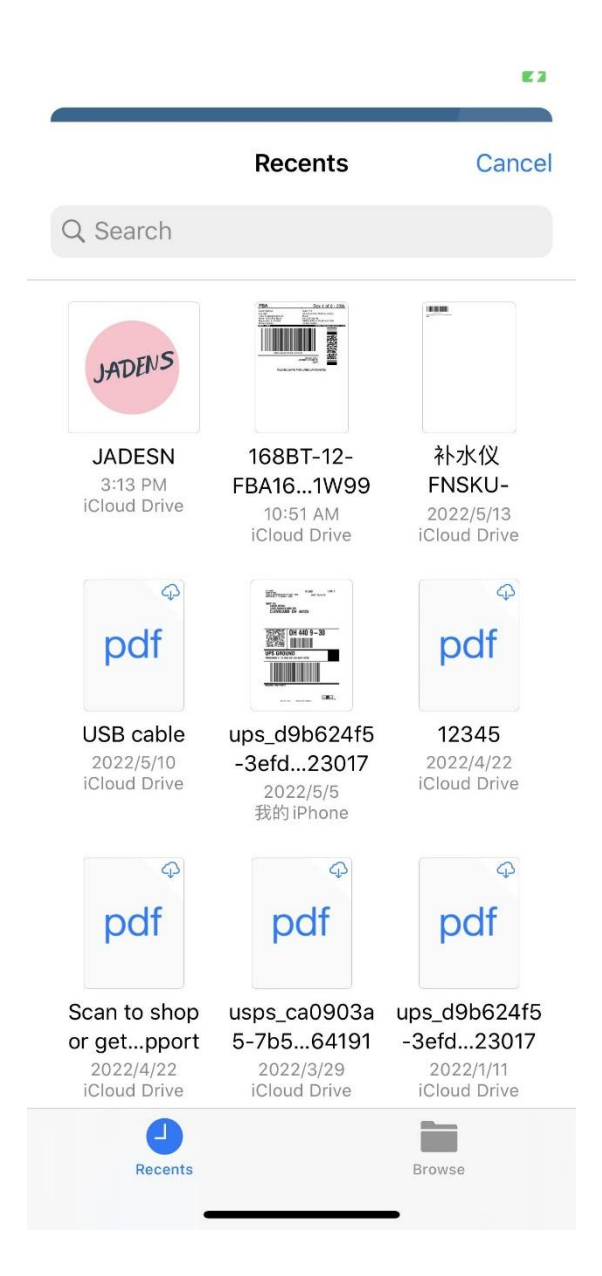

6. The label you selected will appear here, click on the label to print.

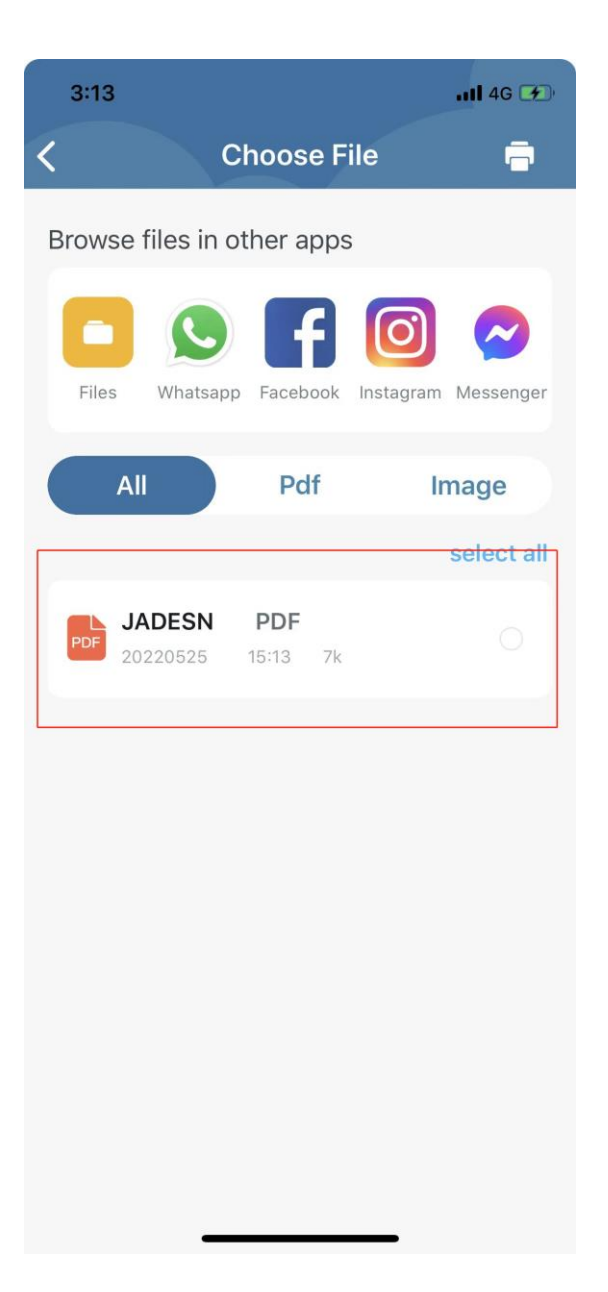

#### 7. Crop the label and rotate the label to fit 4\*6

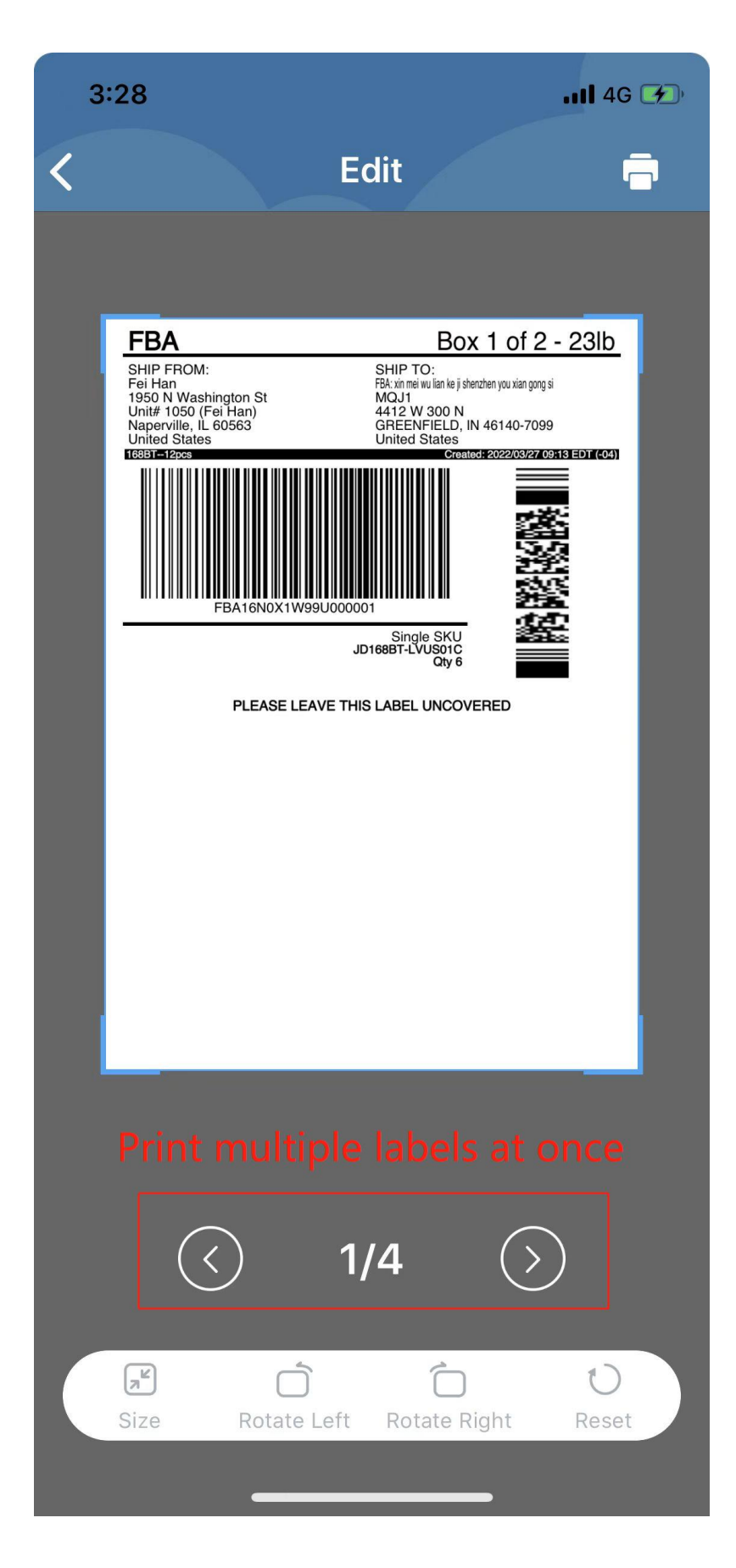

8. Click the print button in the upper right corner

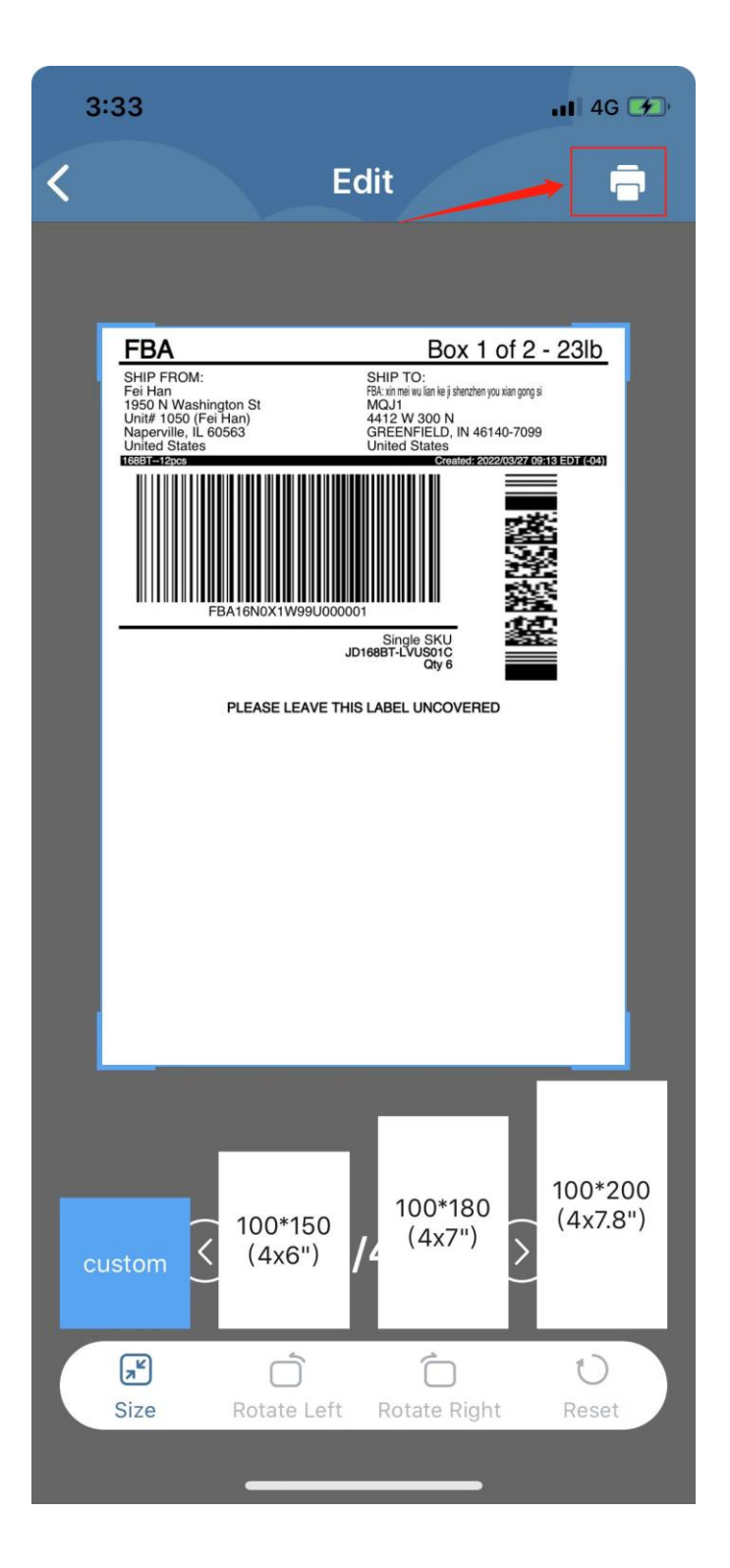

# 9. Adjust print properties

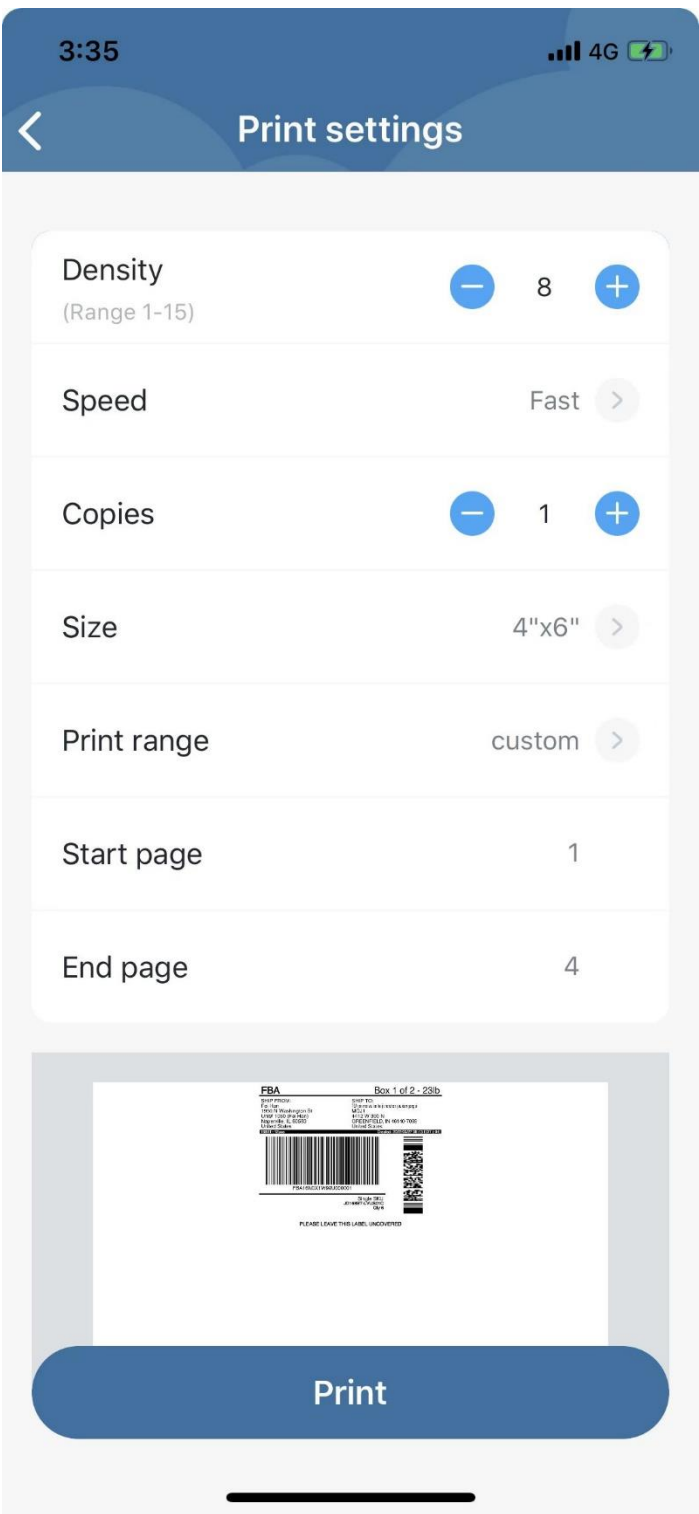

10 Tap the Printer Icon and you will get the label

# **Solution B: Open from your label**

#### 1.Download 'Jadens Printer'App from Apple Store

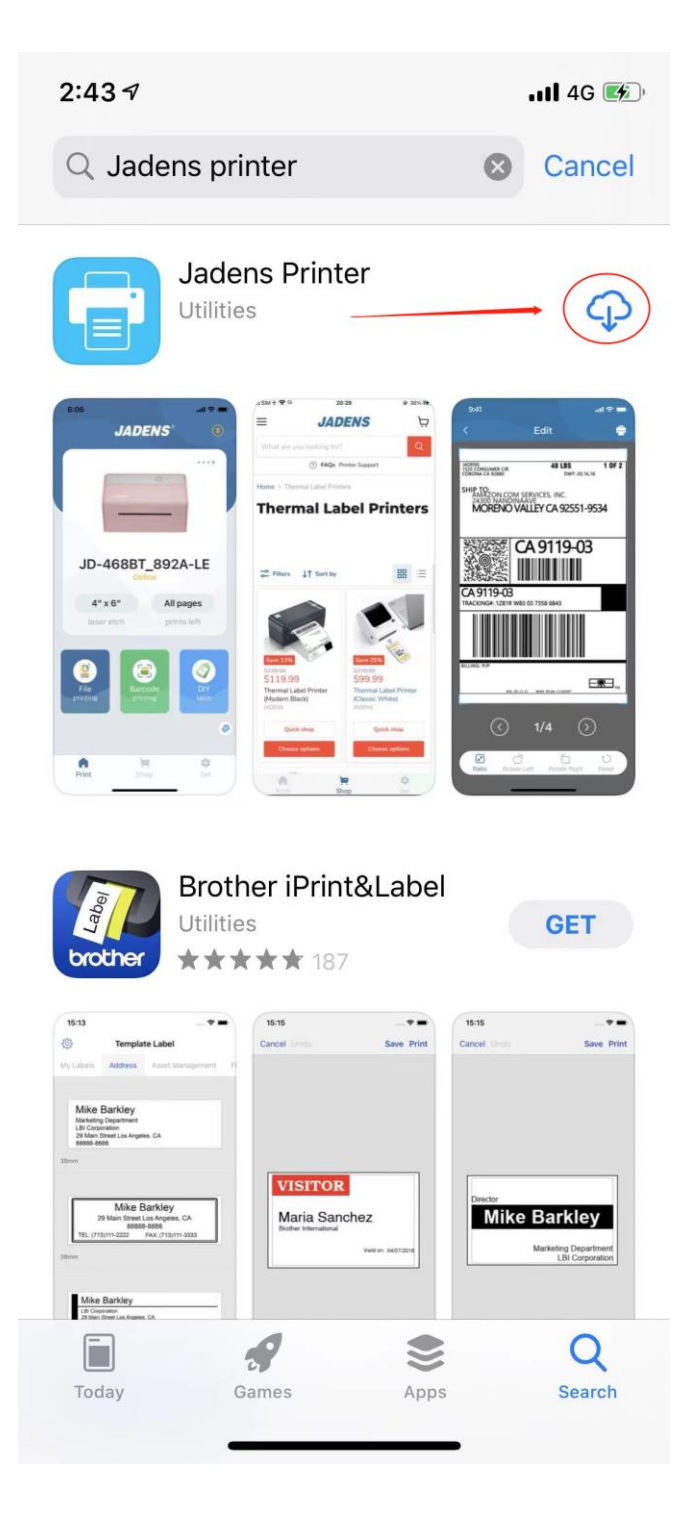

2. Open your label (pdf file) from any platform, like Twitter, FB or INS

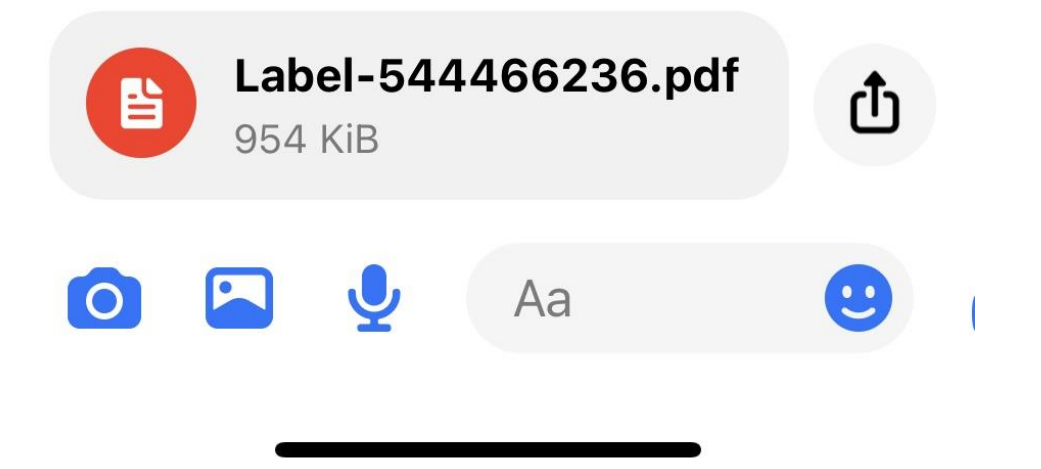

#### 3. Click the Share icon in the bottom right corner

( Note: Sometimes you will see a different page according to your platforms. If you see three dots (...) in the upper right corner, please click it and choose" Open in other App", then jump to step 11)

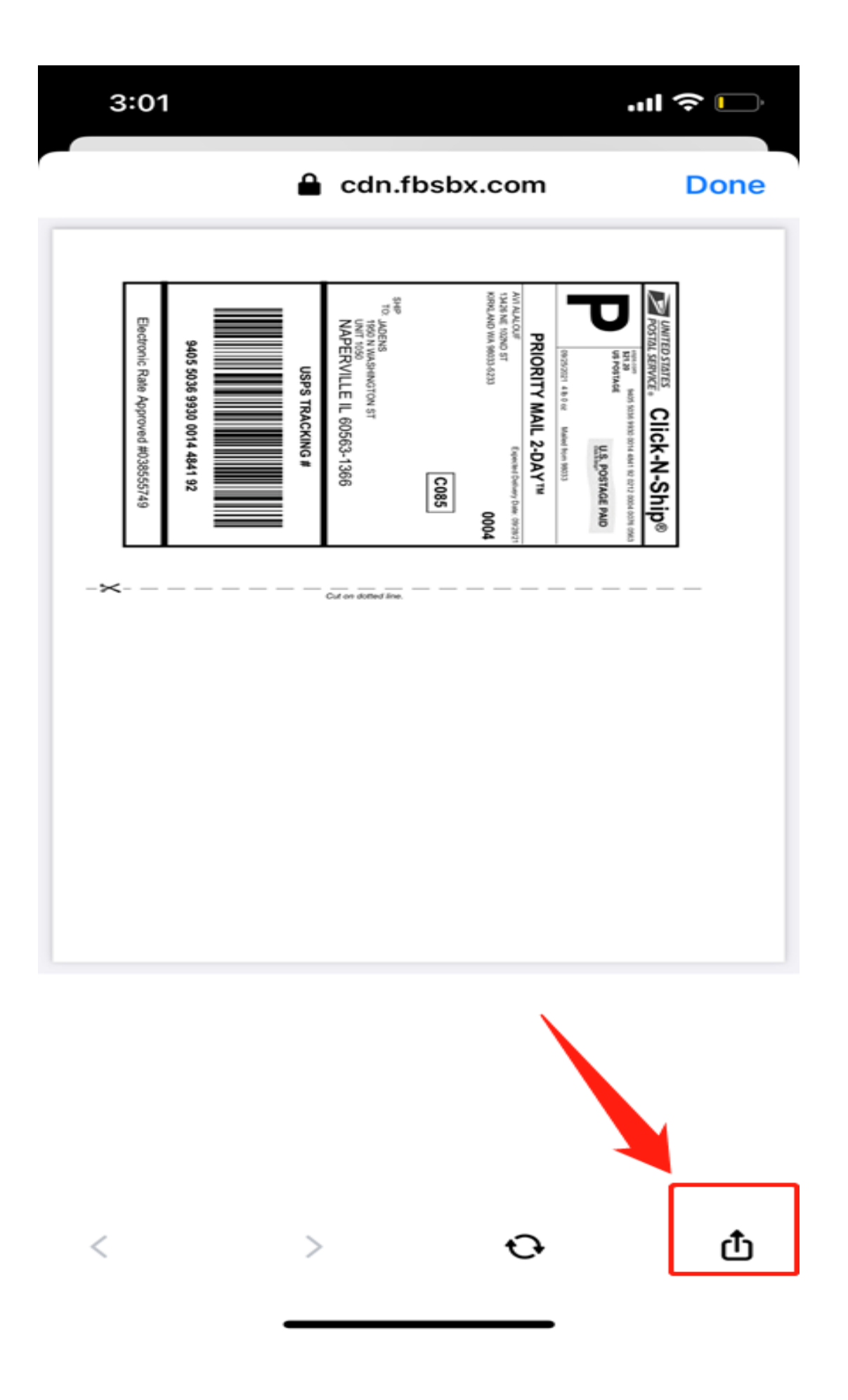

# 4. Select "Open in Safari"

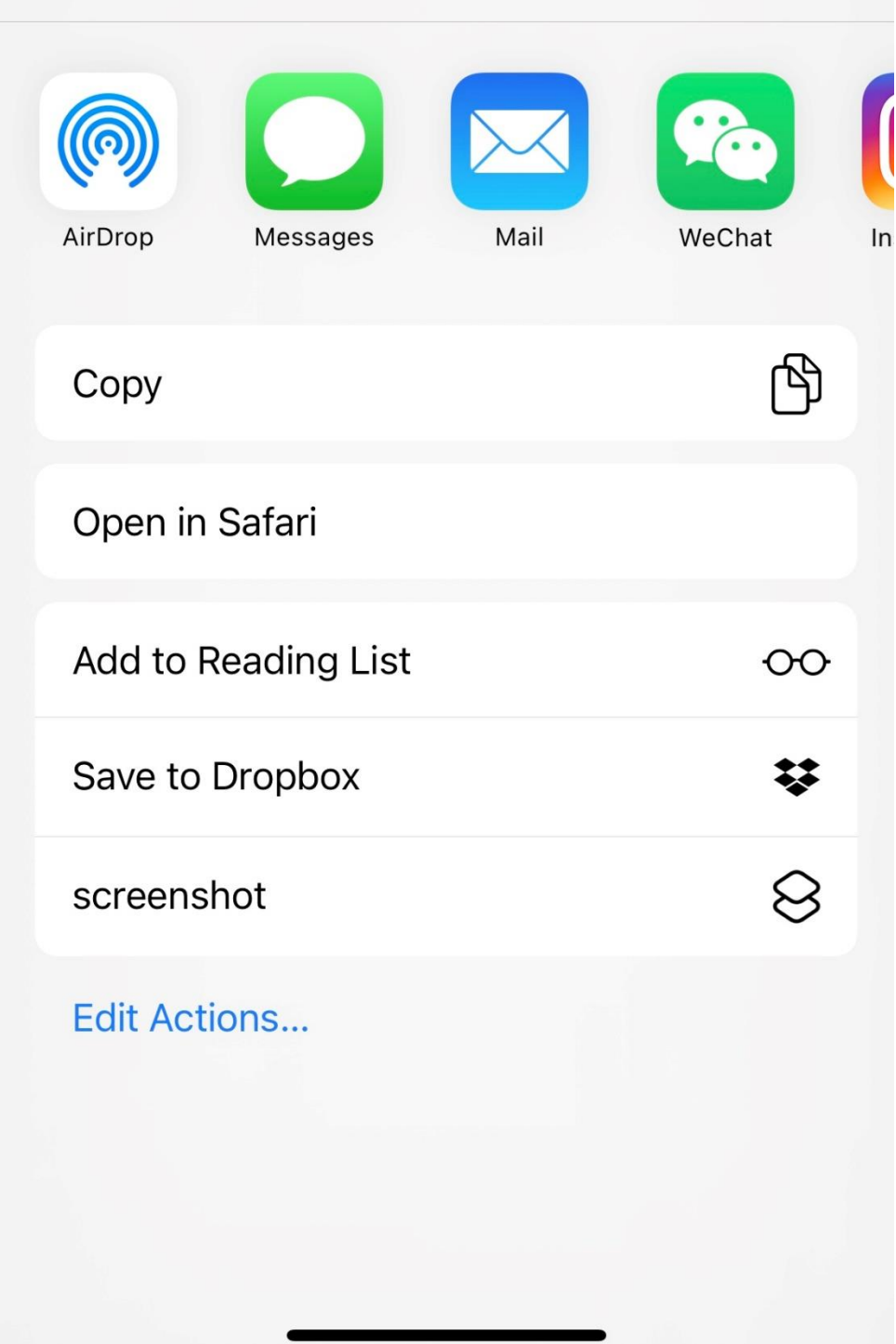

#### 5. Tap Share icon in the middle below

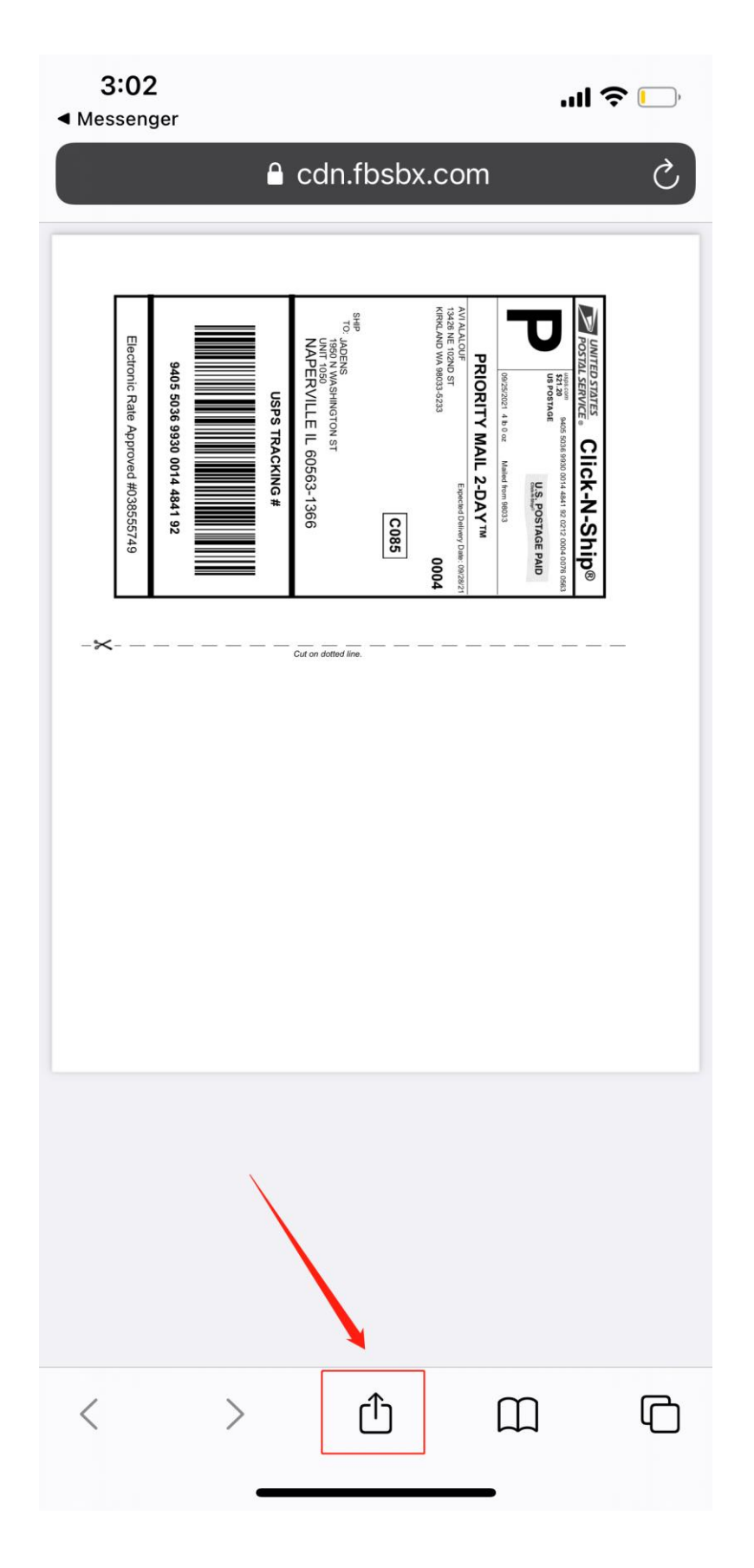

#### 6. Select "Save to Files"

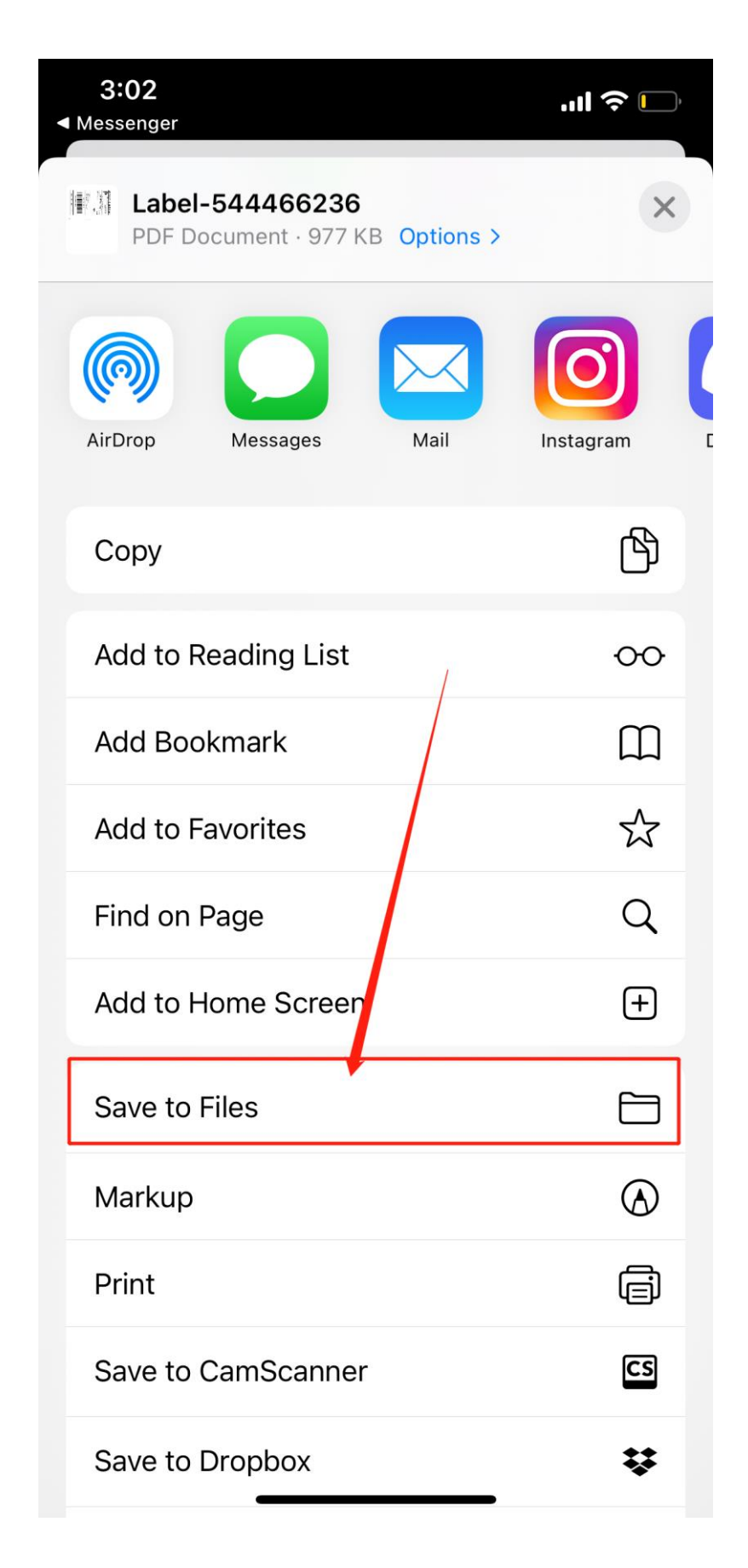

#### 7. **Recommend to save to iCloud Drive and choose a**

**folder where you can find it later.(eg. Downloads)**

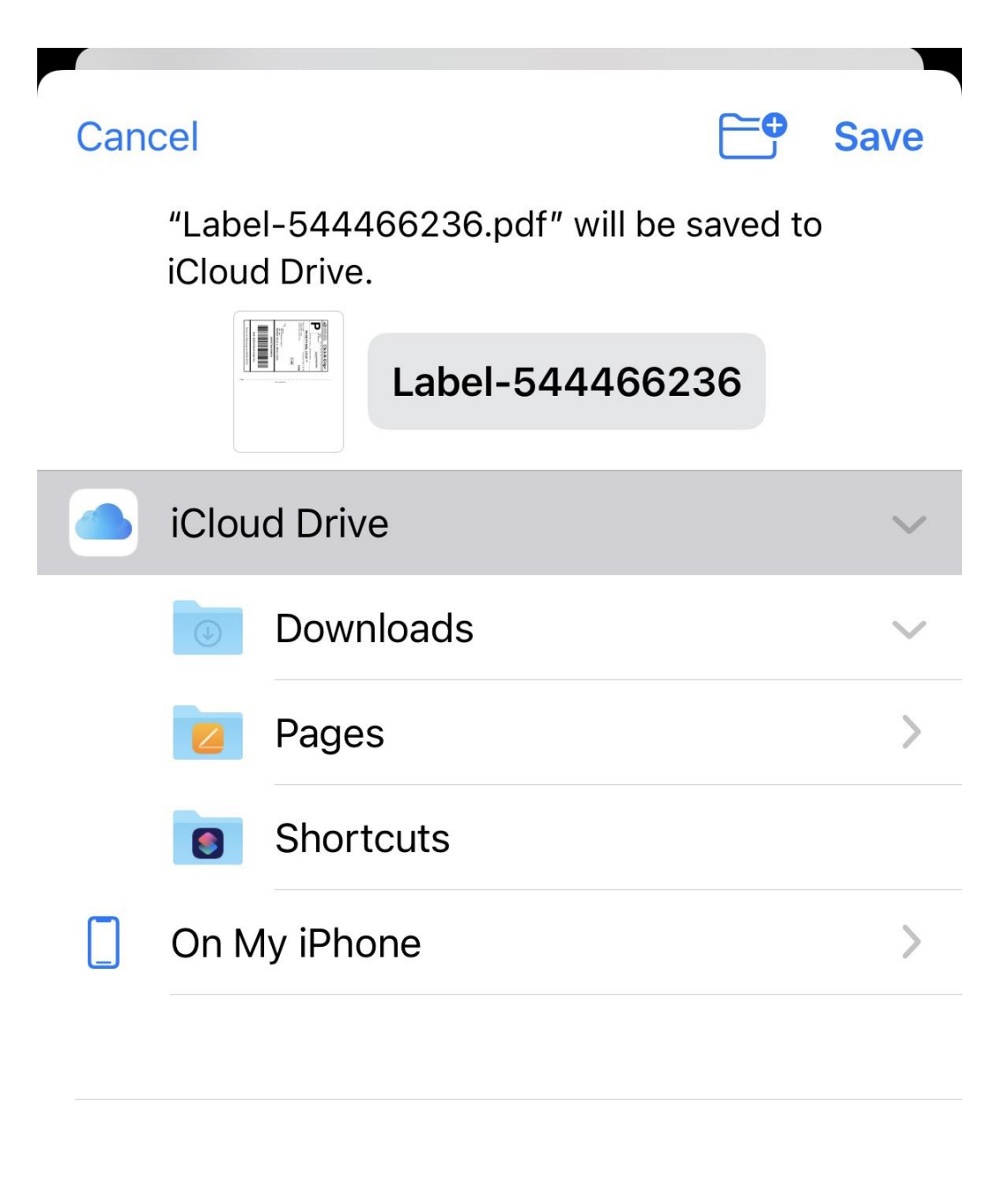

# 8. Open Files App and Select your label

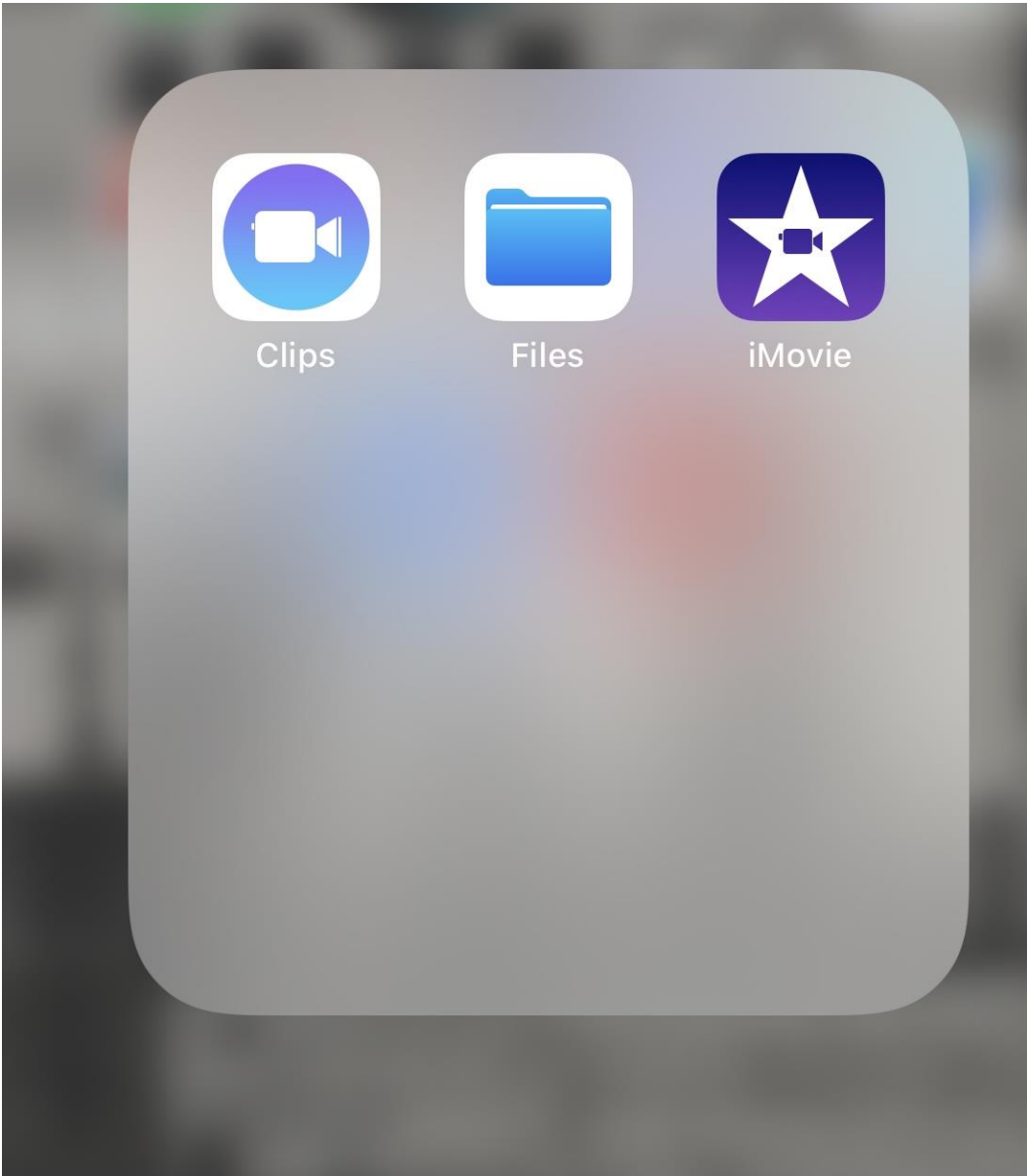

 $\underline{\mathbb{Q}}$ 

# **Recents**

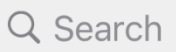

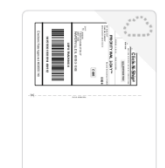

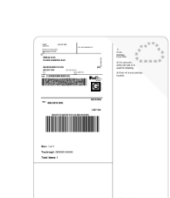

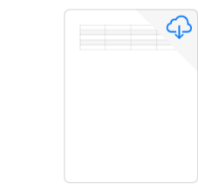

Label-54446 6236 3:12 PM ↑ Waiting...

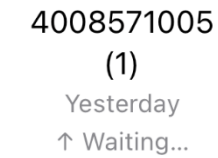

Untitled  $9/20/21$ 165 KB

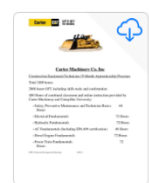

Construction Eequi....docx  $2/14/19$ 126 KB

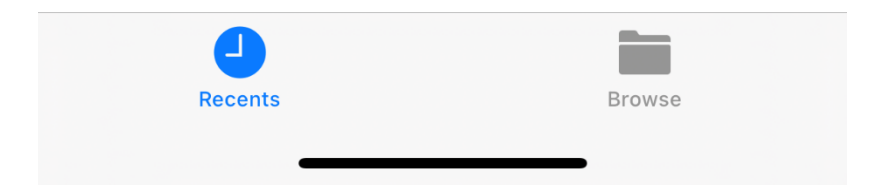

9. Tap Share icon in the bottom left corner

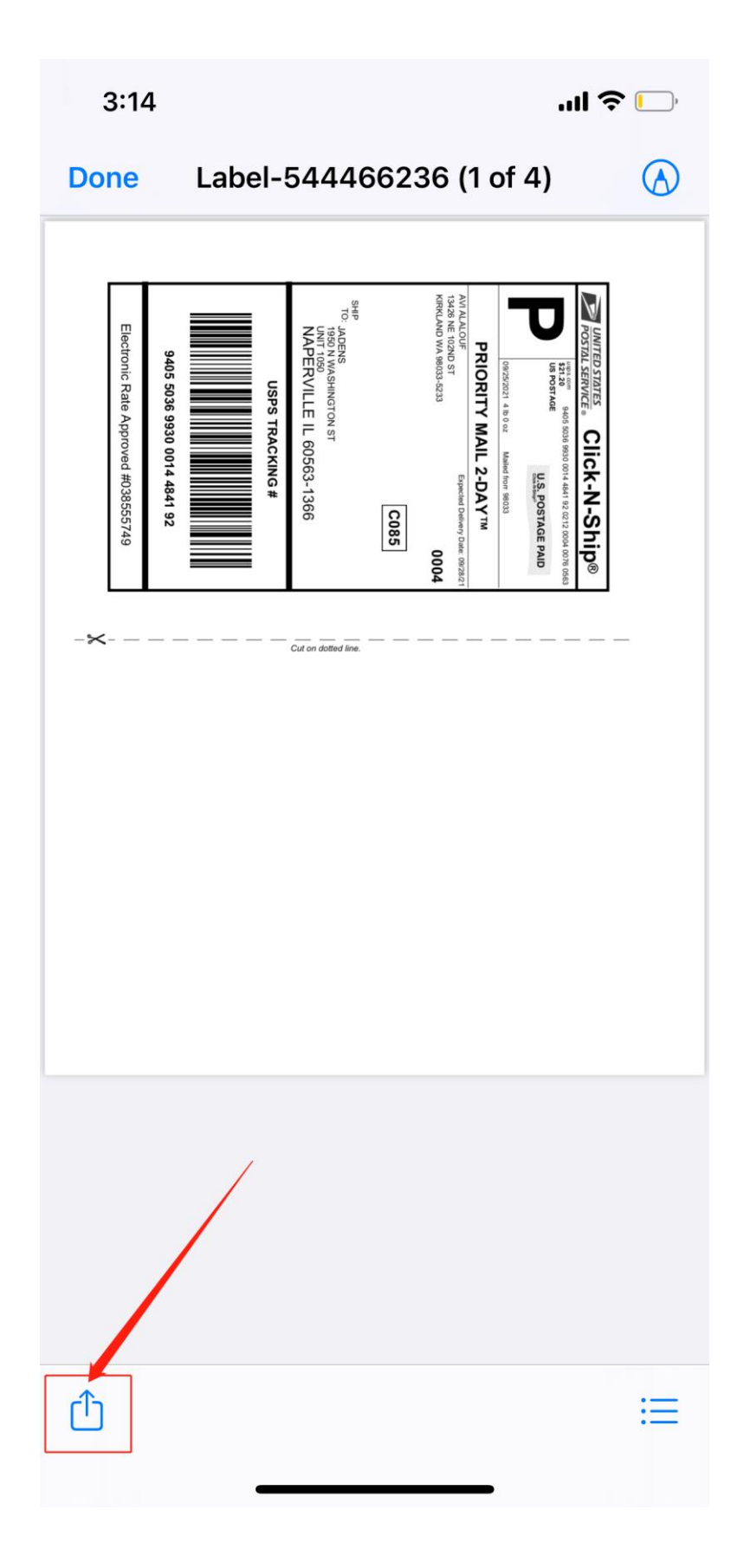

#### 10.Select Jadens Printer from APP list

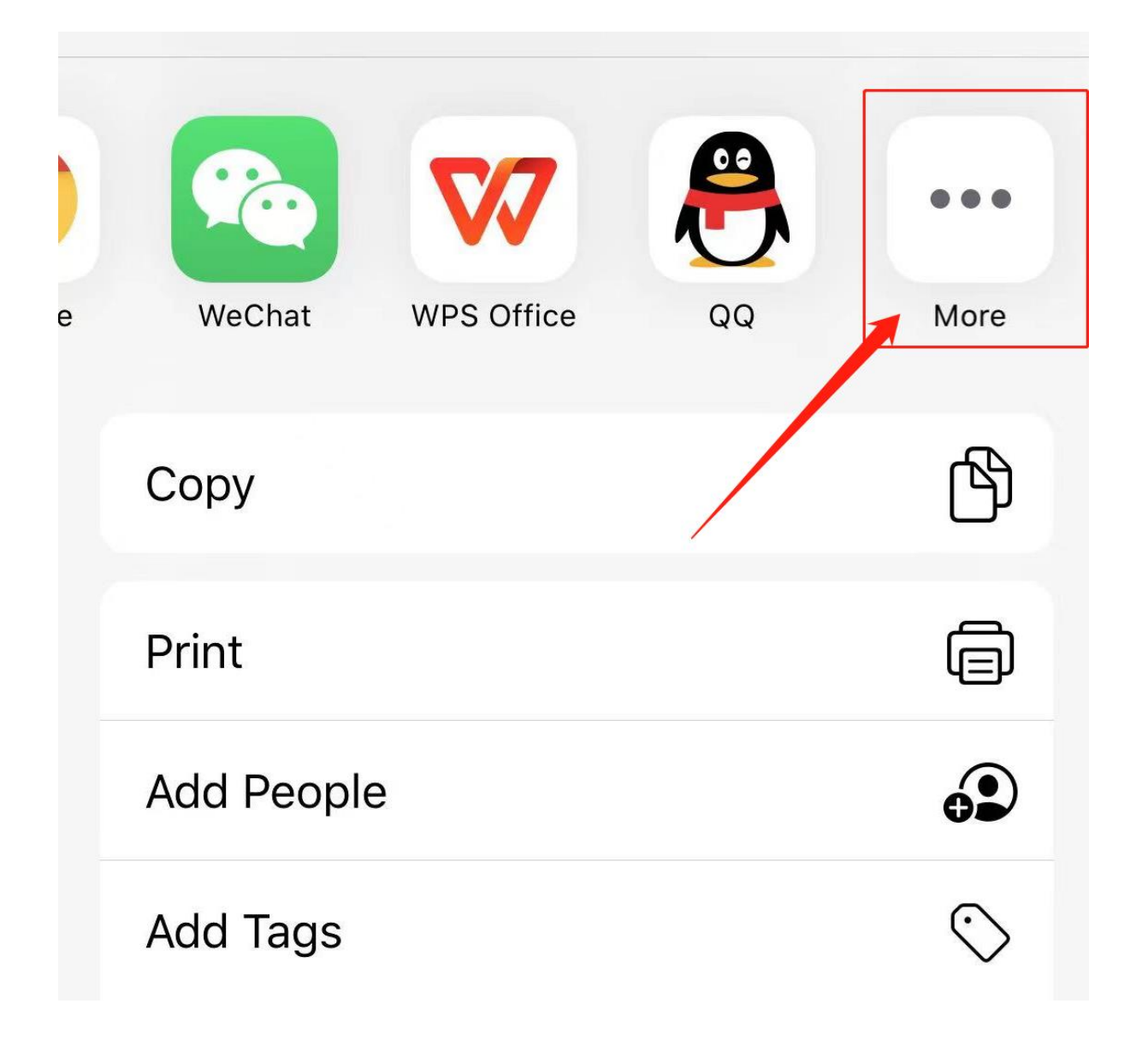

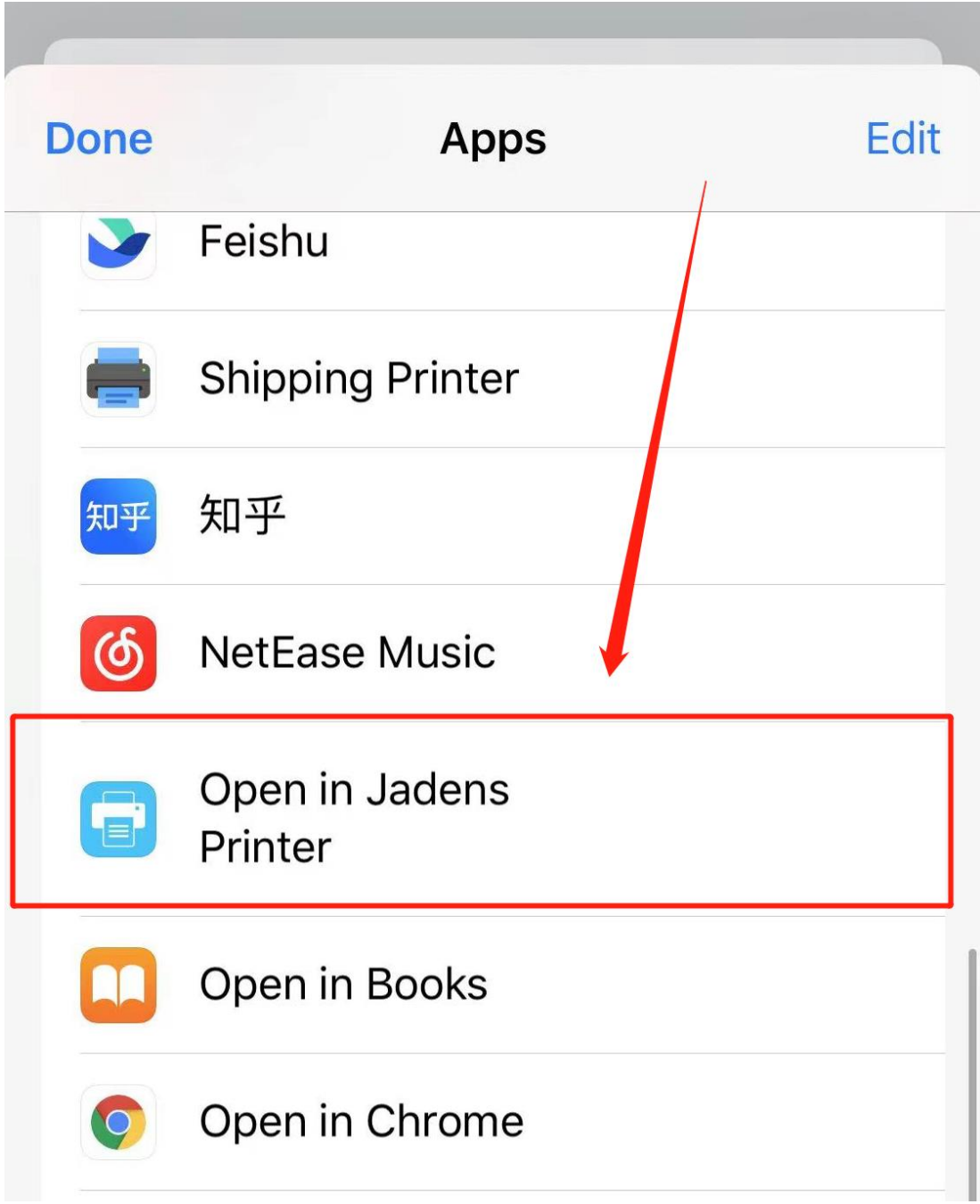

#### 11. Crop the label and rotate the label to fit 4\*6

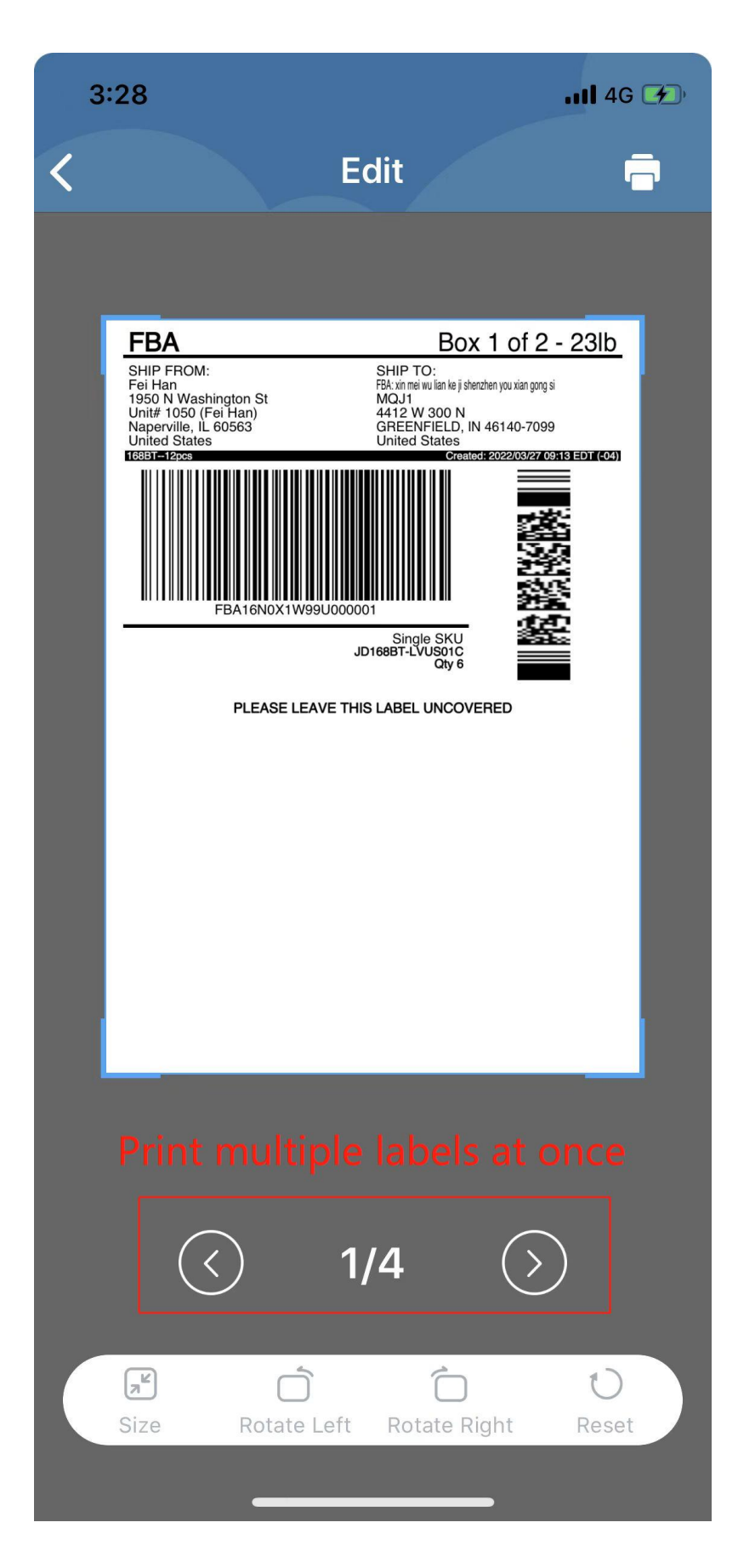

#### 12. Click the print button in the upper right corner

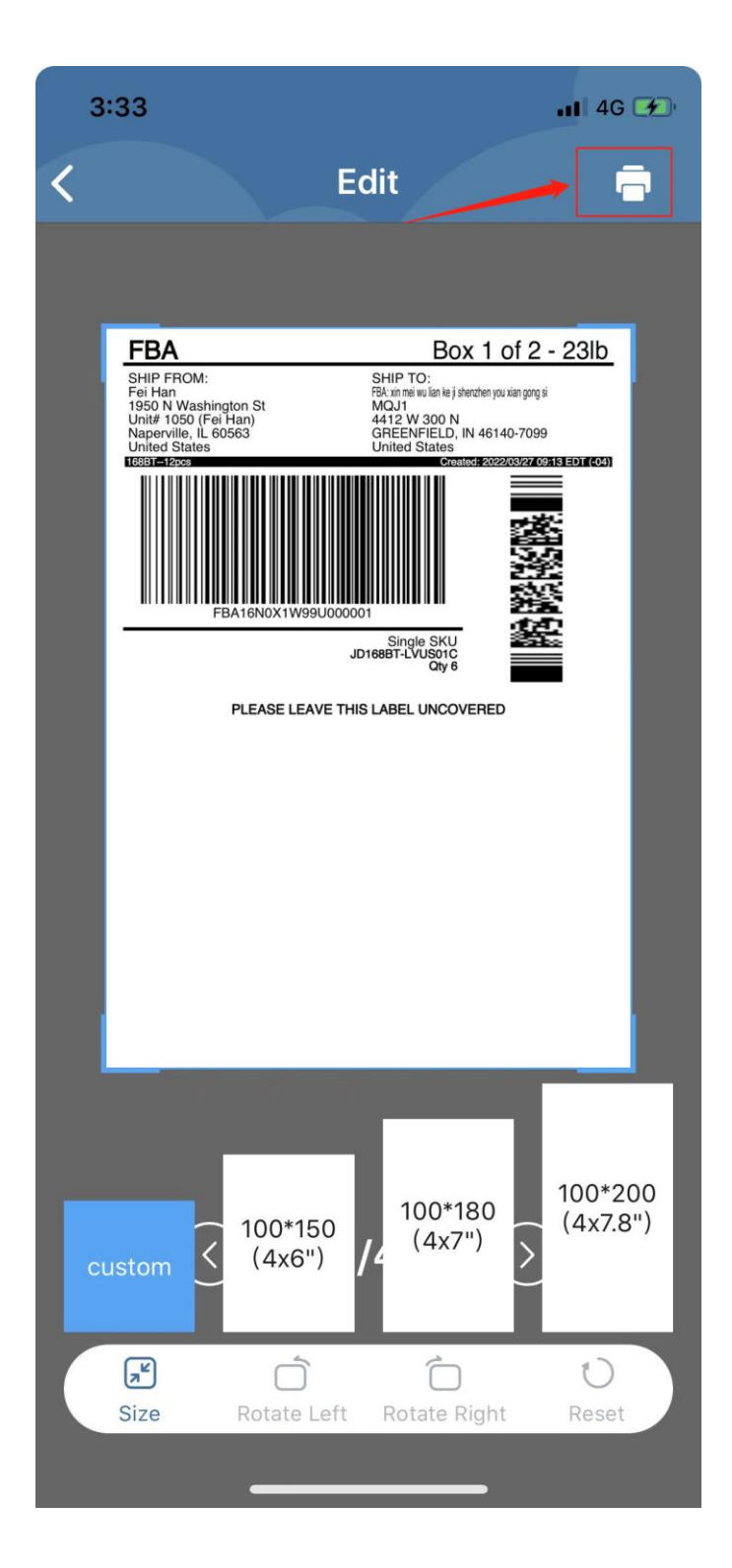

# 13 Adjust print properties

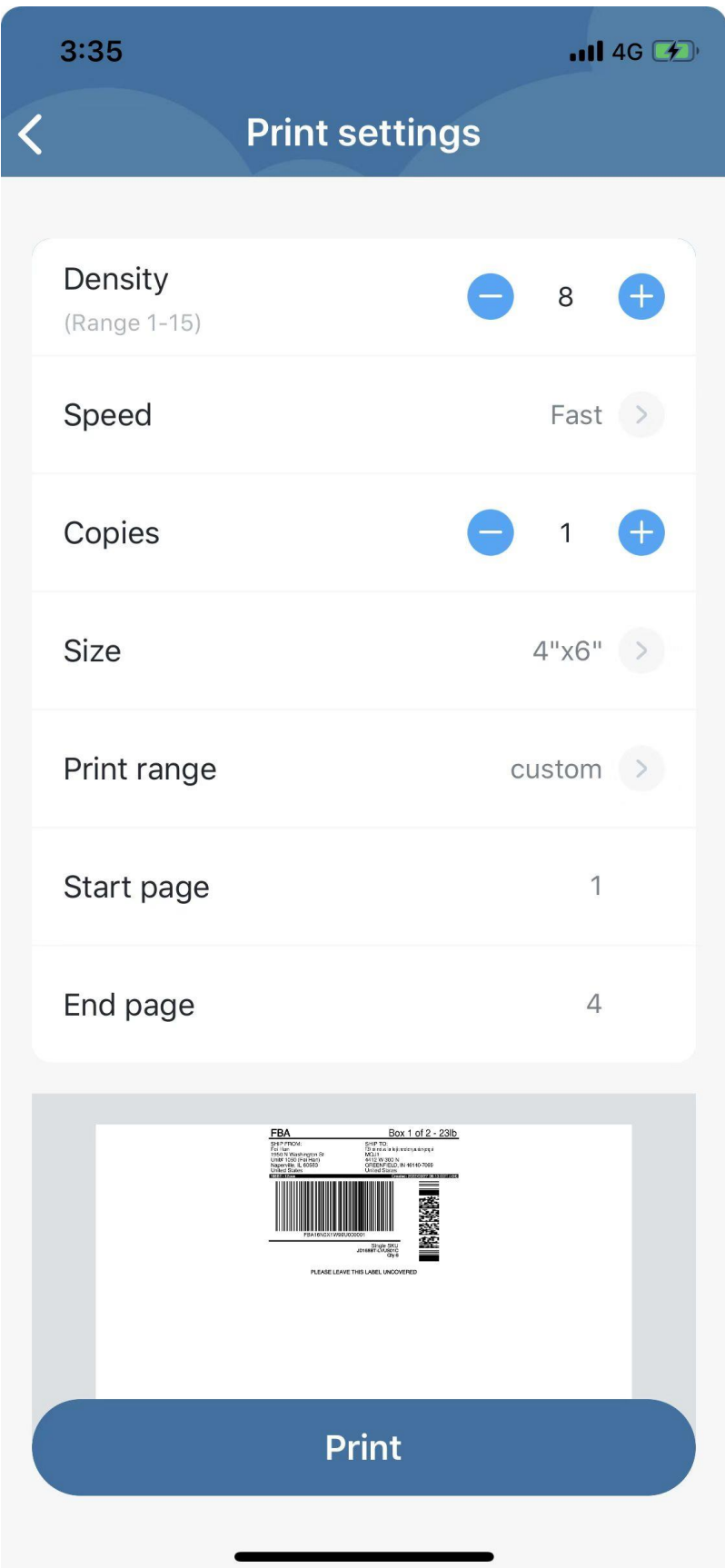

14 Tap the Printer Icon and you will get the label